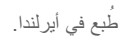

#### www.dell.com | support.dell.com

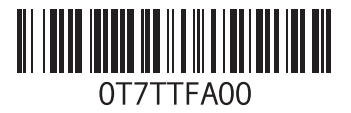

**ليغشتلا ماظن تيبثت ةداعإ**

**تنبيه: استخدام قرص DVD Ubuntu يؤدي إلى حذف كافة البيانات على محرك القرص الصلب. مالحظة:** قد يشتمل الكمبيوتر الخاص بك أو ال يشتمل على محرك أقراص ضوئية. استخدم محرك أقراص ضوئية خارجي أو أي جهاز تخزين خارجي للقيام باإلجراءات الخاصة بالوسائط. **إعادة تثبيت نظام التشغيل**

استخدم قرص DVD Ubuntu الوارد مع الكمبيوتر إلعادة تثبيت نظام التشغيل.

إلعادة تثبيت نظام التشغيل:

**.1** قم بإيقاف تشغيل الكمبيوتر.

- **.2** قم بتوصيل محرك األقراص الضوئي USB الخارجي بموصل USB المتاح على الكمبيوتر.
	- **تنبيه: استخدام قرص DVD Ubuntu يؤدي إلى حذف كافة البيانات على محرك القرص الصلب.**
	- **.3** أدخل قرص DVD Ubuntu في محرك األقراص الضوئي USB الخارجي.
- **.4** قم بتشغيل الكمبيوتر.
- <span id="page-2-0"></span>**.5** عند ظهور شعار DELL، اضغط على >12F >على الفور.
- **مالحظة:** ستقوم الخطوات التالية بتغيير تتابع التمهيد. المرة التالية التي يتم فيها تمهيد الكمبيوتر، سيعتمد تتابع التمهيد على األجهزة المحددة في برنامج System Setup( إعداد النظام(.
- **.6** عند ظهور قائمة جهاز التمهيد، قم بتمييز **/DVD/CD RW-CD** واضغط على >Enter>.
- **.7** اضغط على أي مفتاح من أجل **ROM-CD from Boot** )التمهيد من القرص المضغوط(. اتبع اإلرشادات التي تظهر على الشاشة إلتمام التثبيت.

<span id="page-3-0"></span> **ليغشت ءدبشت ءدب**

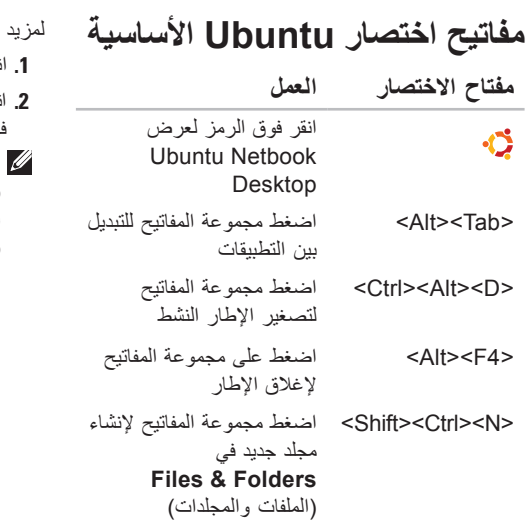

من المعلومات حول مفاتيح الاختصار في Ubuntu: **.1** انقر فوق **System**( النظام( بالقائمة الرئيسية.

**.2** انقر فوق **Shortcuts Keyboard**( مفاتيح االختصار( في الفئة الفرعية **Preferences**( تفضيالت(.

**مالحظة:** يمكن تطبيق التعليمات التالية على عرض Desktop Netbook Ubuntu. قد ال تنطبق إذا قمت بضبط الكمبيوتر على عرض Classic Desktop( سطح المكتب الكالسيكي(.

**التبديل إلى وضع سطح المكتب الكالسيكي**

للتبديل إلى سطح المكتب الكالسيكي:

- **.1** انقر فوق **System**( النظام( بالقائمة الرئيسية.
- **.2** انقر فوق **Mode Desktop Switch**( تبديل وضع سطح المكتب( في الفئة الفرعية **Preferences** (تفضيلات)
- **.3** حدد **Desktop Classic**( سطح المكتب الكالسيكي(، ثم انقر فوق **Apply**( تطبيق(.

للتبديل مرة أخرى إلى سطح المكتب Netbook Ubuntu Desktop:

- **.1** انقر فوق **System**( النظام( الموجود على اللوحة.
- **.2** انقر فوق **Preferences**( تفضيالت(← **Switch Mode Desktop**( تبديل وضع سطح المكتب(.
- **.3** حدد **Desktop Netbook Ubuntu**، ثم انقر فوق **Apply** (تطبيق).

**بدء تشغيل تطبيق في وضع سطح المكتب الكالسيكي**

<span id="page-4-0"></span>**.1** انقر فوق **Applications**( التطبيقات( على اللوحة. **.2** حدد الفئة المطلوبة وانقر فوق التطبيق الذي تريد بدء تشغيله. **إضافة أو إزالة رمز تطبيق على سطح المكتب الكالسيكي لديك**

يمكنك إضافة رمز على Desktop Classic( سطح المكتب الكلاسيكي) من أجل الوصول السريع.

1. حدد تطبيقًا في قائمة **Applications** (التطبيقات).

**.2** قم بسحب وافالت التطبيق على Desktop Classic )سطح المكتب الكالسيكي(.

إلزالة رمز أحد التطبيقات من على Desktop Classic )سطح المكتب الكالسيكي(، انقر بزر الماوس األيمن فوق رمز التطبيق، ثم حدد **Trash to Move**( نقل إلى المهمالت(.

**تثبيت أو إزالة التطبيقات**

لتثبيت أو إزالة التطبيقات من الكمبيوتر:

- **.1** انقر فوق **System**( النظام( بالقائمة الرئيسية.
- **.2** انقر فوق **Manager Package Synaptic** )مدير حزمة Synaptic )في الفئة الفرعية **Administration**( اإلدارة(.
	- **.3** أدخل كلمة المرور وانقر فوق **OK**( موافق(.
- لتثبيت أحد التطبيقات، حدد خانة االختيار المجاورة للتطبيق المطلوب.
- إلزالة أحد التطبيقات، انقر فوق خانة االختيار بجانب التطبيق المطلوب. بعض التطبيقات قد تتطلب تطبيقات دعم إضافية أو قد تكون جزأً من حزمة. إذا كنت تريد متابعة تثبيت التطبيق أو إزالته، فانقر فوق إطار التأكيد **/All Install All Remove**( تثبيت الكل/إزالة الكل(.
- **.4** بعد أن تجري التغييرات، انقر فوق **OK**( موافق(.
- **.5** في إطار التأكيد، حدد التغييرات التي أجريتها وانقر فوق **Apply (**تطبيق)

يظهر إطار التقدم أثناء تنزيل وتثبيت وإزالة التطبيقات. بعد أن تكتمل العملية، يظهر إطار **Applied Changes**

(تم تطبيق التغيير ات).

**.6** انقر فوق **Close**( إغالق(.

يدعم Ubuntu النقل السهل للبيانات من أجهزة USB. **نقل البيانات**

**أجهزة تخزين USB**

**.1** قم بتوصيل أجهزة التخزين مثل محركات األقراص الصلبة أو مفاتيح USB بموصل USB متاح على الكمبيوتر.

ً يتم تثبيت برامج التشغيل تلقائيا ويظهر اإلطار **File Browser** (مستعرض الملفات).

- **.2** حدد الملفات التي تريد نقلها والموقع الذي تريد نقل الملفات إليه.
- **.3** انقر فوق **Copy**( نسخ(. يتم نقل الملفات إلى الموقع المحدد.

**الكاميرات الرقمية**

- **.1** قم بتوصيل الكاميرا الرقمية بموصل USB متاح على الكمبيوتر.
- **.2** قم بتشغيل الكاميرا ووضعها في وضع المعاينة أو نقل الملفات.
	- **.3** يظهر اإلطار **Import**( استيراد(، اختر **Spot-F Manager Photo** كبرنامج لفتح ملفاتك.
- <span id="page-6-0"></span>**.4** حدد الملفات التي تريد نقلها والموقع الذي تريد نقل الملفات إليه.
- **.5** انقر فوق **Copy**( نسخ(. يتم نقل الملفات إلى الموقع المحدد.

**ضبط تفضيالت النظام**

توفر الفئة **System**( النظام( أو تعرض أدوات للتحكم في مظهر الكمبيوتر وتشغيله. الفئات الفرعية هي:

- **Preferences( تفضيالت( —** لضبط أو تغيير مفاتيح االختصار وخيارات إدارة الطاقة وتبديل وضع سطح المكتب وما شابه ذلك.
- **Administration( اإلدارة( —** إلدارة مهام الكمبيوتر مثل الطباعة وتعيين الوقت والتاريخ وإجراء االختبارات على أجهزة الكمبيوتر وما شابه ذلك.

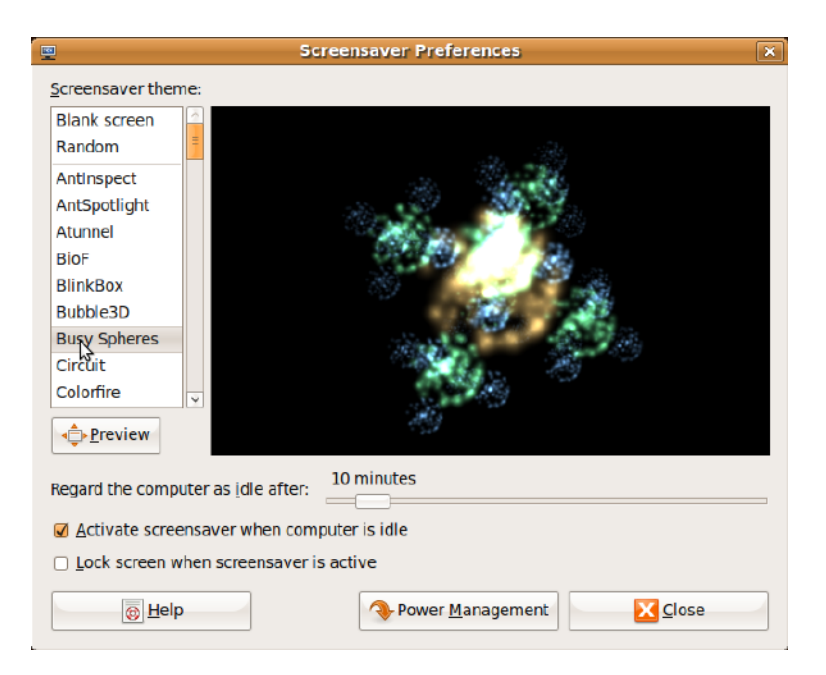

 **ليغشت ءدبشت ءدب**

**ضبط تفضيالت شاشة التوقف**

لضبط تفضيالت شاشة التوقف:

- **.1** انقر فوق **System**( النظام( بالقائمة الرئيسية.
- **.2** انقر فوق **ScreenSaver**( شاشة التوقف( في الفئة الفرعية **Preferences**( تفضيالت(.

يظهر إطار **Preferences Screensaver** )تفضيالت شاشة التوقف(.

- **.3** حدد شاشة توقف من اختيارك من قائمة **theme Screensaver**( موضوعات شاشة التوقف)
- **.4** اضبط مربع التمرير لتعيين المدة التي ترغب أن يدخل فيها الكمبيوتر في وضع الخمول قبل أن تظهر شاشة التوقف.
- **.5** حدد خانة االختيار **screensaver Activate idle is computer when**( تنشيط شاشة التوقف عندما يصبح الكمبيوتر في وضع الخمول(.
- **.6** إذا كنت ترغب في أن تقوم شاشة التوقف بقفل الشاشة، فحدد خانة االختيار **when screen Lock active is screensaver**( قفل الشاشة عند تنشيط شاشة التوقف(.

**.7** انقر فوق **Close**( إغالق(.

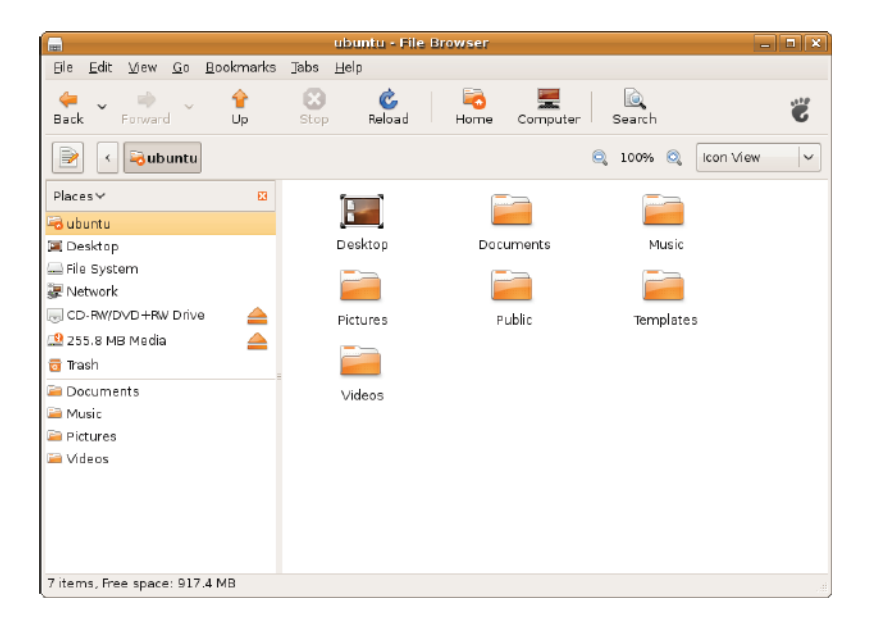

## **المراسالت الفورية**

يتيح لك عميل المراسالت Pidgin إمكانية استخدام حسابات مراسالت متعددة في نفس الوقت.

انقر فوق **Internet**( اإلنترنت( بالقائمة الرئيسية، ثم انقر فوق رمز Pidgin . يظهر اإلطار **List Buddy** (قائمة الأصدقاء).

إذا كنت تفتح Pidgin للمرة األولى، فسيظهر لك مربع حوار **Accounts**) (حسابات) يطالبك بإضافة حسابات.

- **.1** انقر فوق **Add**( إضافة( في مربع الحوار **Accounts** )حسابات(.
- **.2** في اإلطار **Account Add**( إضافة حساب(، أدخل المعلومات المطلوبة، ثم انقر فوق **Add**( إضافة(.
	- **.3** انقر فوق **Close**( إغالق( في مربع الحوار **Accounts** (حسابات).

## **إنشاء الملفات والمجلدات**

تتيح لك الفئة **Folders & Files**( الملفات والمجلدات( في القائمة الرئيسية إمكانية عرض وإنشاء وتنظيم الملفات والمجلدات والبحث عنها.

**إنشاء مجلد جديد**

إلنشاء مجلد جديد:

<span id="page-10-0"></span>**.1** انقر فوق **Folders & Files**( الملفات والمجلدات( بالقائمة الرئيسية.

**.2** استعرض إلى المجلد المطلوب.

**.3** انقر فوق **File**( ملف(← **Folder Create**( إنشاء مجلد( أو انقر بزر الماوس األيمن وانقر فوق **Create Folder** (إنشاء مجلد).

**.4** قم بتسمية المجلد، ثم اضغط على >Enter>.

**إضافة إشارات مرجعية**

يمكنك إنشاء إشارات مرجعية للوصول إلى المجلدات المستخدمة بكثرة.

إلضافة مجلد إلى اإلشارات المرجعية:

**.1** استعرض إلى المجلد المطلوب وافتحه.

**.2** انقر فوق **Bookmarks**( إشارات مرجعية(← **Add Bookmark** (إضافة إشارة مرجعية) أو اضغط على  $<$ Ctrl> $<$ D $>$ 

تظهر اإلشارة المرجعية في قائمة **Bookmarks** )إشارات مرجعية(.

**اإلشارات المرجعية**

يمكنك إنشاء وتنظيم وتحرير اإلشارات المرجعية في مستعرض ويب.

إلنشاء إشارة مرجعية:

- **.1** افتح مستعرض ويب.
- **.2** إلضافة صفحة أو مجموعة من التبويبات إلى اإلشارات المرجعية:
- انقر فوق **Bookmarks**( إشارات مرجعية(← **Page This Bookmark**( إضافة هذه الصفحة لإلشارات المرجعية( أو اضغط <D>>Ctrl>.
- انقر فوق **Bookmarks**( اإلشارات المرجعية(← **Tabs All Bookmark**( إضافة كل التبويبات إلى الإشار ات المرجعية).
	- **.3** أدخل اسم اإلشارة المرجعية.
- **.4** لحفظ اإلشارة المرجعية، حدد المجلد من القائمة المنسدلة أو قم بإنشاء مجلد جديد.
	- **.5** انقر فوق **Done**( تم(.

لتنظيم وتحرير اإلشارات المرجعية، انقر فوق **Bookmarks**( اإلشارات المرجعية(← **Organize Bookmarks**( تنظيم اإلشارات المرجعية(.

#### **إضافة إشارات مرجعية إلى فئة Favorites )المفضلة(**

يمكنك إضافة اإلشارات المرجعية لموقع ويب إلى فئة **Favorites**( المفضلة( من داخل مستعرض ويب.

إلضافة إشارة مرجعية إلى فئة **Favorites**( المفضلة(، افتح مستعرض ويب واستخدم أحد الأساليب التالية:

- انقر فوق **Bookmarks**( اإلشارات المرجعية(← **Launcher in Bookmark**( إشارة مرجعية في بادئ التشغيل(.
	- اضغط على <D>>Shift>>Ctrl>.
		- انقر فوق الرمز .

#### بدء تشغيل Ubuntu

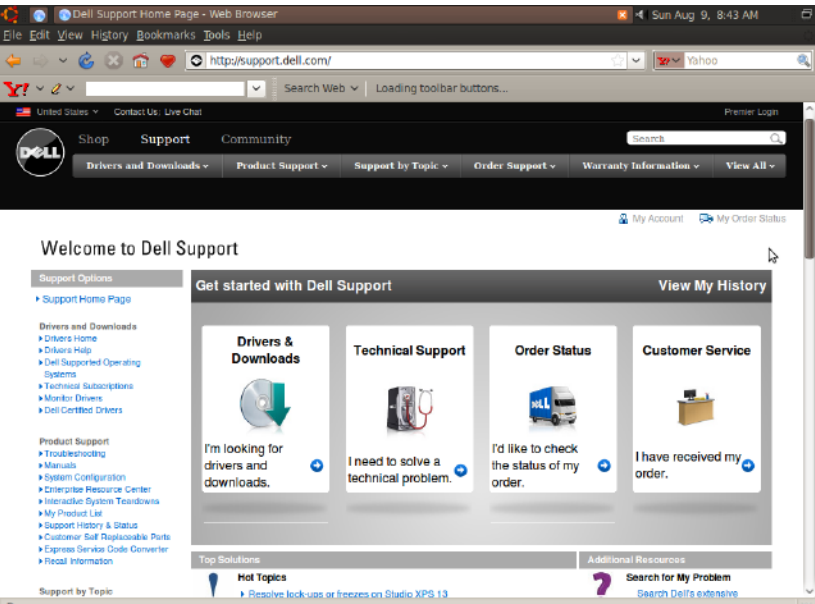

Done

#### **تصفح اإلنترنت**

يتيح لك مستعرض ويب إمكانية تصفح اإلنترنت.

لفتح مستعرض ويب، انقر فوق **Internet**( اإلنترنت( في القائمة الرئيسية، ثم انقر فوق رمز مستعرض ويب.

<span id="page-13-0"></span>**االستعراض المبوب** يمكنك فتح صفحات ويب متعددة في نفس إطار المستعرض. لفتح تبويب جديد:

**.1** افتح مستعرض ويب.

**.2** انقر فوق **File**( ملف(← **Tab New**( تبويب جديد( أو اضغط >T><Ctrl>.

إلغالق تبويب، انقر فوق الزر **X** الموجود على التبويب أو اضغط >W><Ctrl>.

# **بدء تشغيل Ubuntu**

- **االتصال باإلنترنت**
	- **إعداد شبكة السلكية**
- **.1** انقر فوق رمز مؤشر حالة الشبكة الموجود على اللوحة.
- **.2** حدد **Networks Wireless**( الشبكات الالسلكية(. **.3** اتبع اإلرشادات التي تظهر على الشاشة إلتمام عملية
	- اإلعداد.
- <span id="page-14-0"></span>**إعداد شبكة سلكية** قم بتوصيل كابل الشبكة بموصل الشبكة الموجود على الكمبيوتر. قد تتطلب بعض توصيالت الشبكات منك القيام بتكوين عنوان IP ً يدويا.
	- لتكوين عنوان IP ً يدويا:
	- **.1** انقر فوق **System**( النظام( بالقائمة الرئيسية.
- **.2** انقر فوق **Tools Network**( أدوات الشبكة( في الفئة الفرعية **Administration**( اإلدارة(.
	- **.3** أدخل عنوان IP ومعلومات الشبكة.
- **مالحظة:** اتصل بمزود خدمة اإلنترنت ISP أو مسؤول الشبكة لمعرفة عنوان IP ومعلومات الشبكة.
- **1 Favorites( المفضلة(** لعرض تطبيقاتك المفضلة. إلضافة تطبيق إلى فئة **Favorites**( المفضلة(، انقر بز ر الماوس الأيمن فوق التطبيق، ثم انقر فوق **Add to Favorites** (إضافة إلى المفضلة).
- لمزيد من المعلومات عن Ubuntu، انظر Center Help Ubuntu( مركز تعليمات Ubuntu). للوصول إلى Center Help( مركز التعليمات(، انقر فوق **Favorites**( المفضلة(← **Help**(تعليمات).
- **2 Widgets( عناصر واجهة المستخدم(** لعرض التطبيقات التي تمكنك من االتصال باألصدقاء ومشاهدة ملفات الفيديو الرائجة والحصول على معلومات محدثة عن الطقس.
	- **3 Folders & Files( الملفات والمجلدات(** للسماح لك بعرض وإنشاء وتنظيم الملفات والمجلدات والبحث عنها.
		- **4 Accessories( الملحقات(** لعرض األدوات مثل، محرر النصوص والحاسبة وبرنامج إنشاء أقراص DVD/CD وما شابه ذلك.
			- **5 Education( التعليم(** لعرض التطبيقات التعليمية المتاحة على الكمبيوتر.
- **6 Games( األلعاب(** لعرض األلعاب المتاحة على الكمبيوتر.
- **7 Graphics( الرسومات(** لعرض التطبيقات التي تقوم بالتقاط وتحرير ونقل ملفات الصور والفيديو.
	- **8 Internet( اإلنترنت(** لعرض التطبيقات التي يمكنك استخدامها عند االتصال باإلنترنت.
		- **9 Office( المكتب(** لعرض تطبيقات معالجة النصوص وجداول البيانات والعروض التقديمية.
- **10 Video & Sound( الصوت والفيديو(** لعرض التطبيقات التي تتيح لك إمكانية مشاهدة األفالم واالستماع إلى الموسيقى.
- **11 System( النظام(** لعرض التطبيقات التي تتيح لك إمكانية القيام بالمهام اإلدارية وتغيير إعدادات الكمبيوتر.

 **40 لوحول Ubuntu Netbook Desktop** 

## <span id="page-16-0"></span>**القائمة الرئيسية**

تحتوي القائمة الرئيسية على فئات لتطبيقات وإعدادات مختلفة موجودة على جهاز الكمبيوتر لديك.

<span id="page-16-1"></span>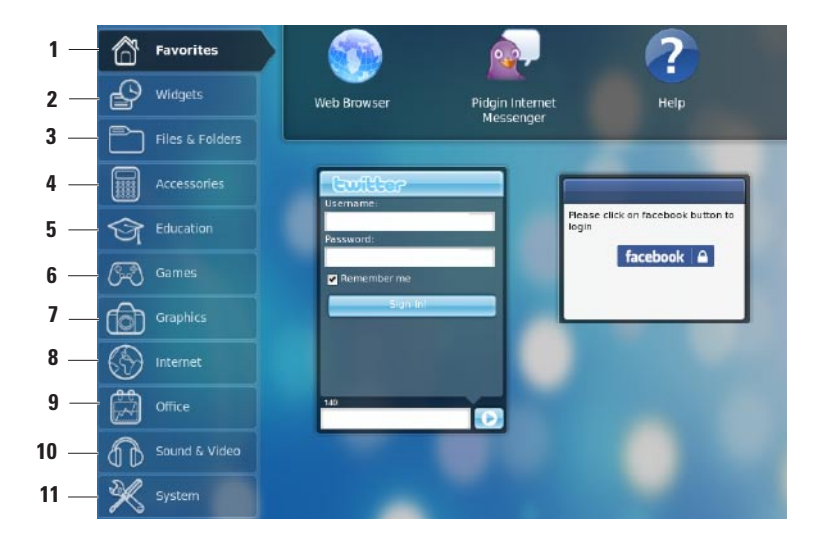

- **1 القائمة الرئيسية** توفر الوصول إلى التطبيقات واإلعدادات على الكمبيوتر. انقر فوق الفئة المطلوبة لعرض التطبيقات واإلعدادات المتاحة. لمزيد من المعلومات، انظر "القائمة الرئيسية" في صفحة [.6](#page-16-0)
- **2 رمز الصفحة الرئيسية** انقر فوقه لتصغير كل اإلطارات المفتوحة وعرض القائمة الرئيسية.
	- **3 رمز التطبيق الجاري تشغيله** يتم تمثيل كل تطبيق من التطبيقات الجاري تشغيلها برمز في اللوحة. انقر فوق التطبيق الجاري تشغيله إلظهاره في المقدمة.
		- **اللوحة** ً توفر وصوال **4** ً سريعا إلى التطبيقات واألدوات المساعدة الجاري تشغيلها على الكمبيوتر.
- **مؤشر حالة الشبكة** ً يوضح إذا كنت متصال **5** بشبكة سلكية أو السلكية. انقر فوقه لعرض قائمة بالشبكات الالسلكية المتاحة. عند االتصال بشبكة السلكية، يعرض المؤشر سلسلة من األشرطة التي توضح قوة اإلشارة.
- **6 رمز مستوى الصوت** انقر فوقه لضبط مستوى الصوت أو كتم الصوت أو تغيير إعدادات مستوى الصوت. اضبط مربع التمرير لرفع مستوى الصوت أو خفضه.
- **7 رموز التطبيقات** تعرض الرموز الخاصة بالتطبيقات المتاحة ضمن إحدى الفئات.
- **8 سطح المكتب** انقر بزر الماوس األيمن فوق سطح المكتب لتغيير خلفية سطح المكتب.
	- **9 رمز الطاقة** انقر فوقه لتسجيل الخروج أو إيقاف تشغيل الكمبيوتر.

 **40 لوحول Ubuntu Netbook Desktop** 

# **حول Desktop Netbook Ubuntu**

يبدأ تشغيل Desktop Netbook Ubuntu عندما تقوم بتشغيل الكمبيوتر.

<span id="page-18-0"></span>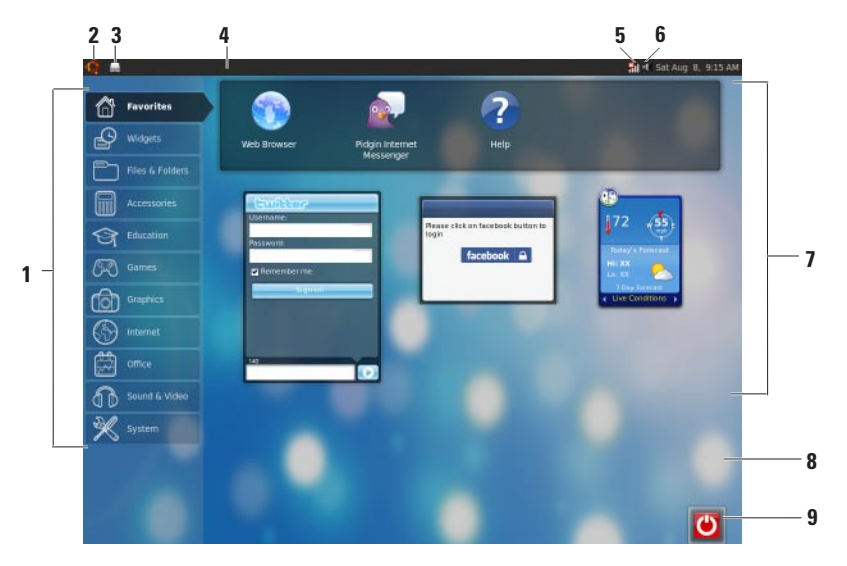

**المحتويات**

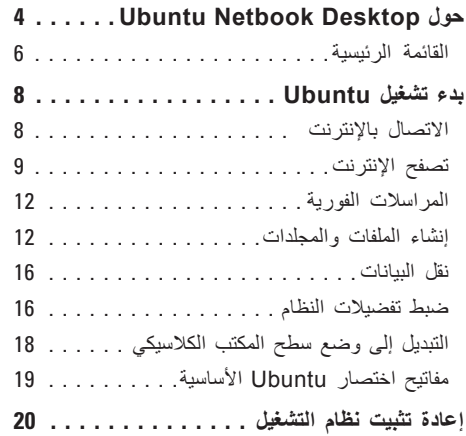

#### **مالحظات وتنبيهات**

**مالحظة:** تشير كلمة "مالحظة" إلى المعلومات الهامة التي تساعدك على االستفادة بشكل أفضل من الكمبيوتر الخاص بك. **ُعلمك بكيفية تجنب المشكلة. تنبيه: تشير كلمة "تنبيه" إلى احتمال حدوث تلف باألجهزة أو فقد للبيانات وت**

**المعلومات الواردة في هذا المستند عرضة للتغيير بدون إشعار.**

**© 2009 .Inc Dell كافة الحقوق محفوظة.**

 $\mathcal{L}=\mathcal{L}$  , we can also the set of the set of the set of the set of the set of the set of the set of the set of the set of the set of the set of the set of the set of the set of the set of the set of the set of the s

ممنوع بناتاً إعادة الإنتاج بأي شكل من الأشكال بدون إذن كتابي من شركة .Dell Inc.

العالمات التجارية المستخدمة في هذا النص: Dell والشعار DELL وHERE IS YOURS هي عالمات تجارية لشركة .Inc Dell؛ كما أن Ubuntu والشعار Ubuntu هي عالمات تجارية لشركة Ltd Canonical.

قد يتم استخدام عالمات تجارية وأسماء تجارية أخرى في هذا المستند لإلشارة إلى إما الكيانات المالكة لهذه العالمات واألسماء أو إلى منتجاتها. تنفي شركة .Inc Dell أي سعي من جانبها المتالك عالمات تجارية أو أسماء تجارية بخالف الخاصة بها.

**سبتمبر 2009 رقم الجزء TTF7T مراجعة 00A**

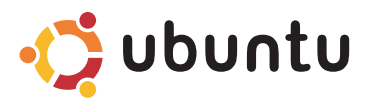

**دليل البدء السريع**

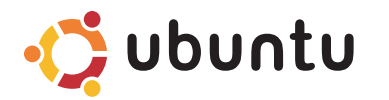

# **دليل البدء السريع**

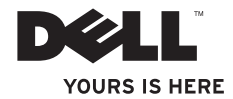